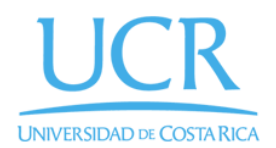

 $\mathsf{CIMPA}$  Centro de Investigación en Matemática Pura y Aplicada

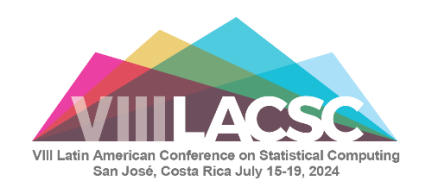

# Process to pay online via FundaciónUCR

**Important: If you need the invoices to be in the name of your institution contact [ifcs.cimpa@ucr.ac.cr](mailto:ifcs.cimpa@ucr.ac.cr) as soon as possible.**

## **Otherwise you can follow this guide:**

1. Go to the website [https://ifcs.fundacionucr.org/login.php:](https://ifcs.fundacionucr.org/login.php)

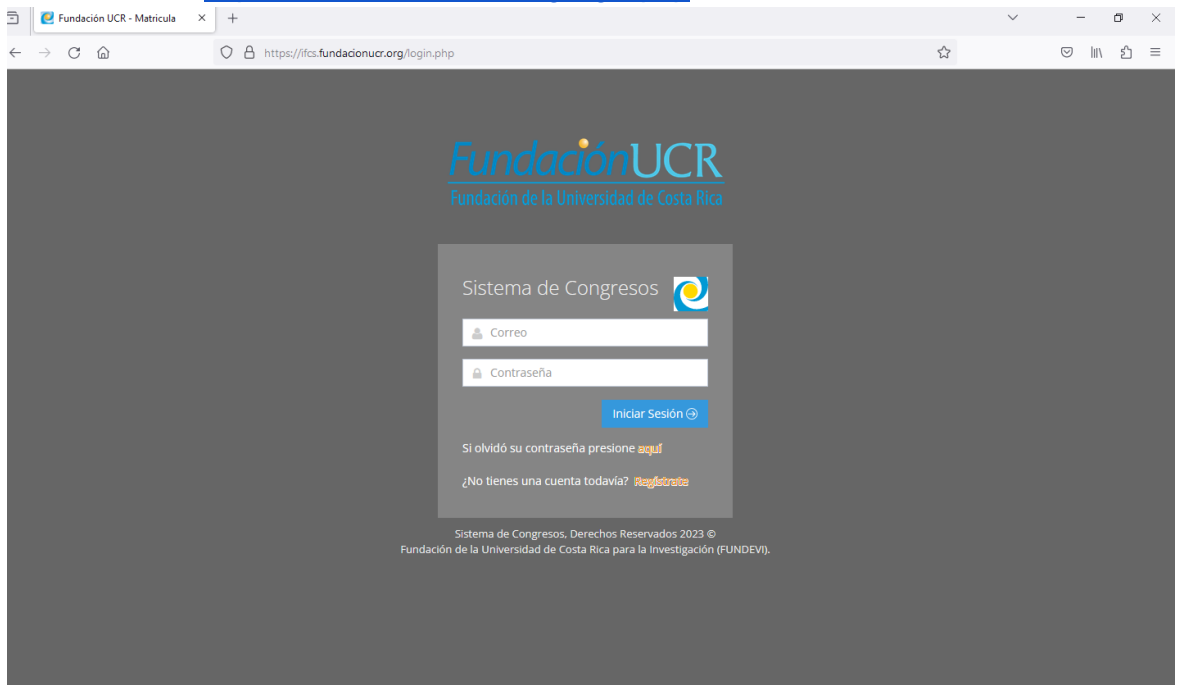

- 2. If you already have an account enter your email and password and click on "Iniciar Sesión"
- 3. After you have logged in you can change the language to English with the button "Inglés":

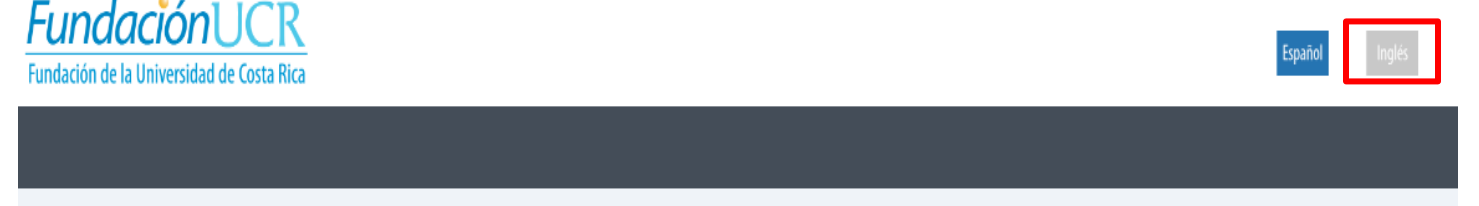

4. If you do not have an account, you must register by clicking on "Registrarte":

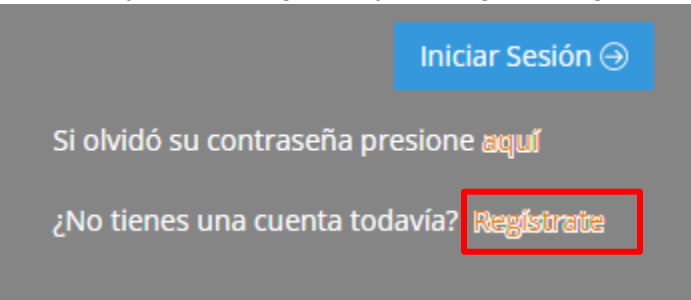

### 5. This will display a form to create an account:

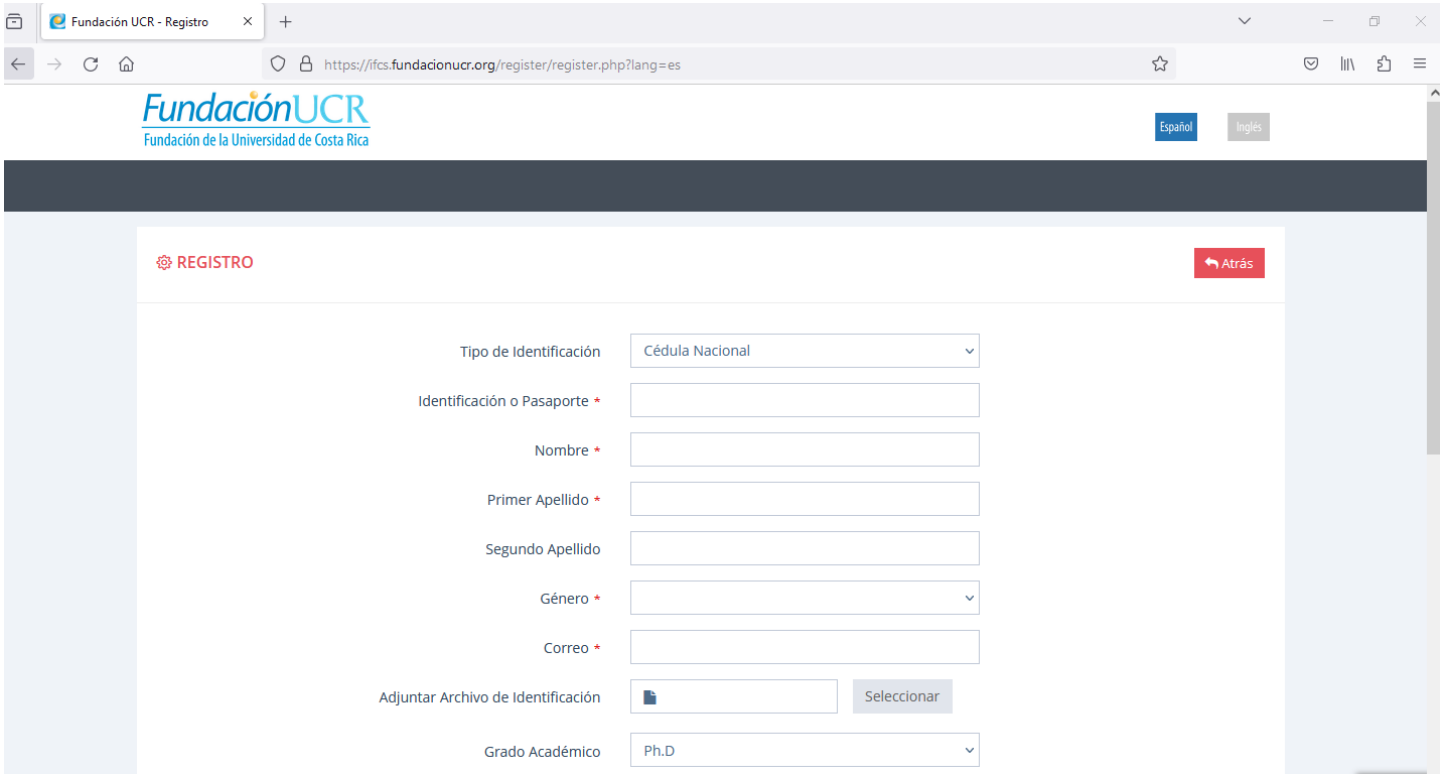

Español

6. You can change the language to English with the button "Inglés":

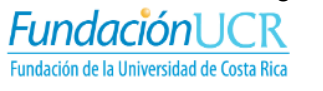

7. After submitting your information, you will receive an email with your username and password:

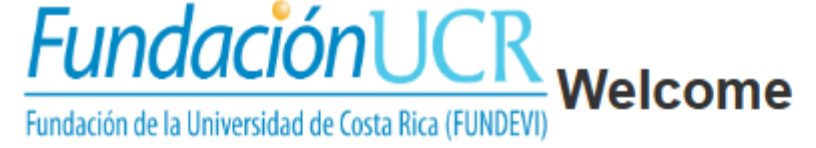

Dear: PRINCK SP#3506.4

The Foundation of the UCR welcomes you to the conference system

Login credentials:

Your username is: her for successive as a with

Your temporary password is: \*\*\*\*\*\*\*\*\*

Please remember to change your password.

Security warning: If you did not make this request, immediately contact us to phone number

(506) 25116606

If you have any questions please contact us by sending an email to ifcs.cimpa@ucr.ac.cr

Thank you very much. Please do not reply to this email.

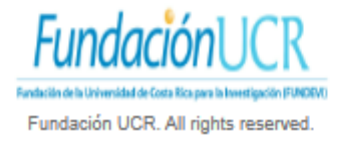

8. When you enter for the first time you will have to update your information in the tabs "Personal Info" and "Change Password":

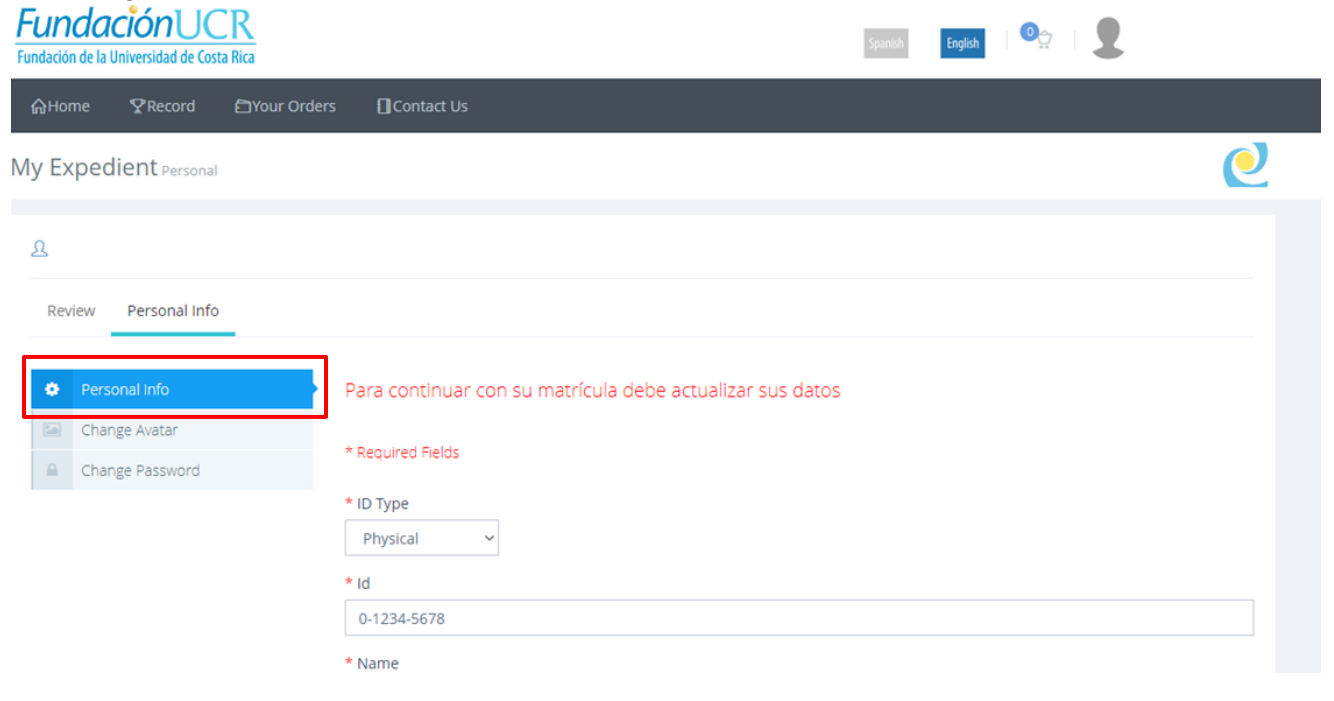

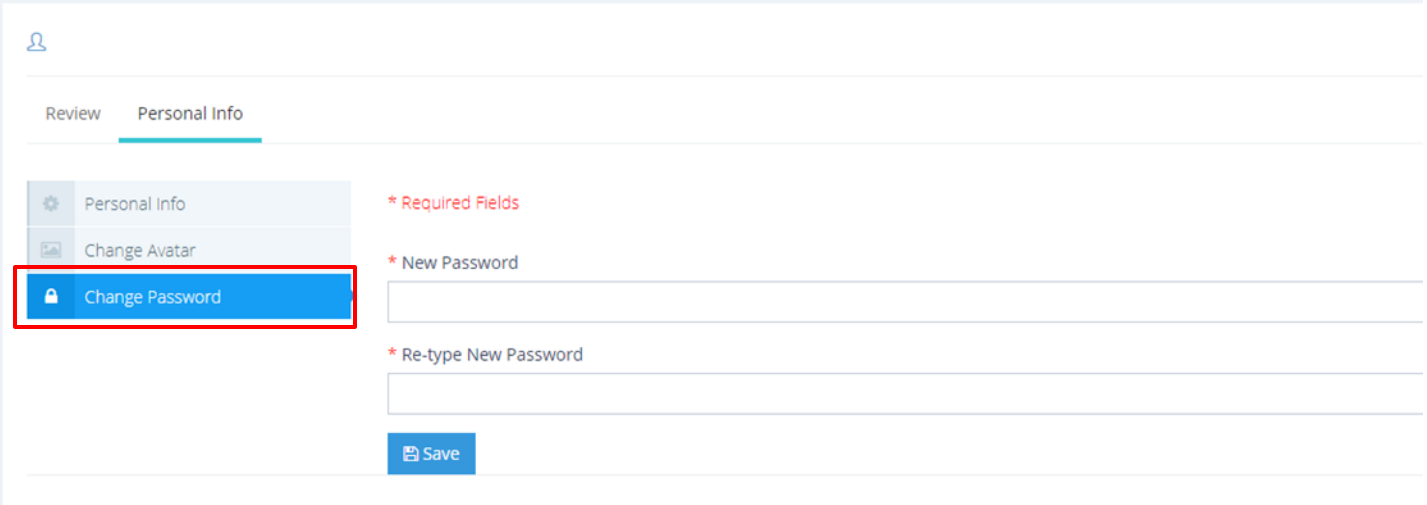

9. In case you forget your password, you can click on "aquí":

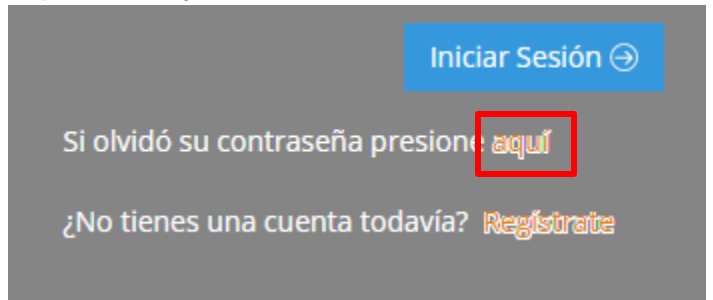

10. Then you must type your email and click on "Enviar":

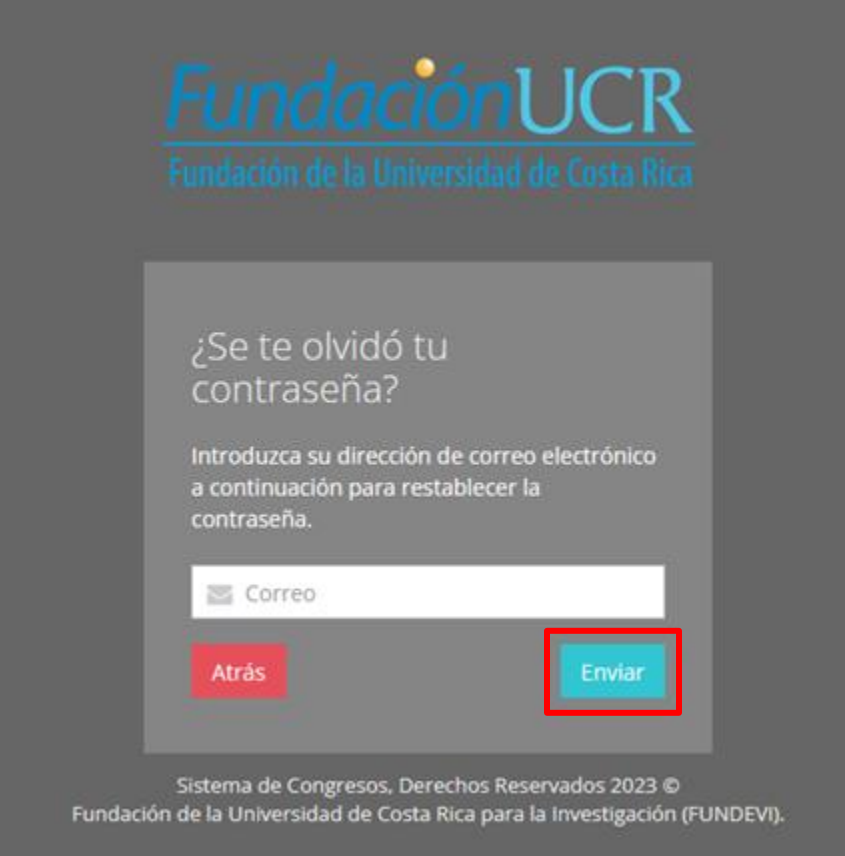

11. Once you have successfully signed in you will see main page:

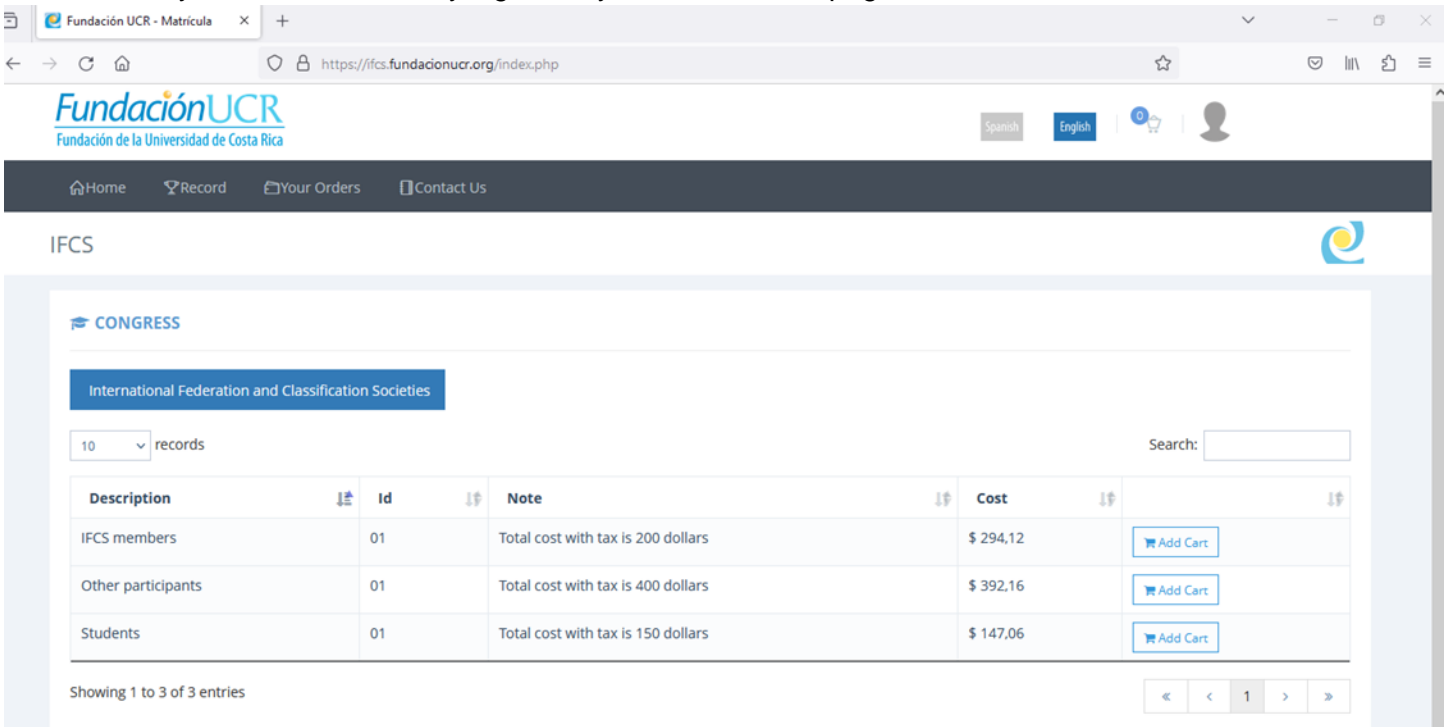

#### 12. You can edit your account information by clicking on "Record":

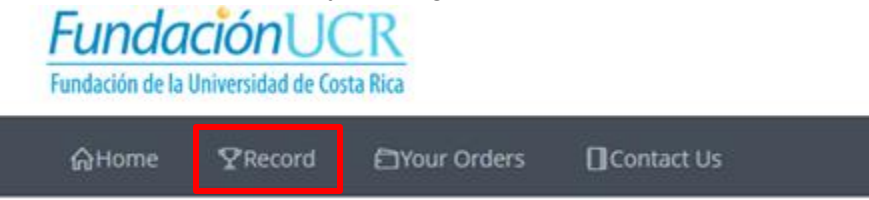

13. To make the payment select the type of participation you are going to pay by clicking "Add Cart". You have 10 minutes to complete the purchase after adding an item to the cart:

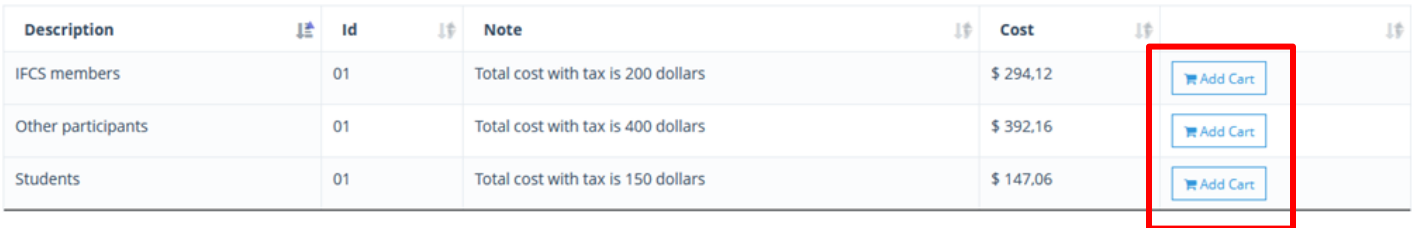

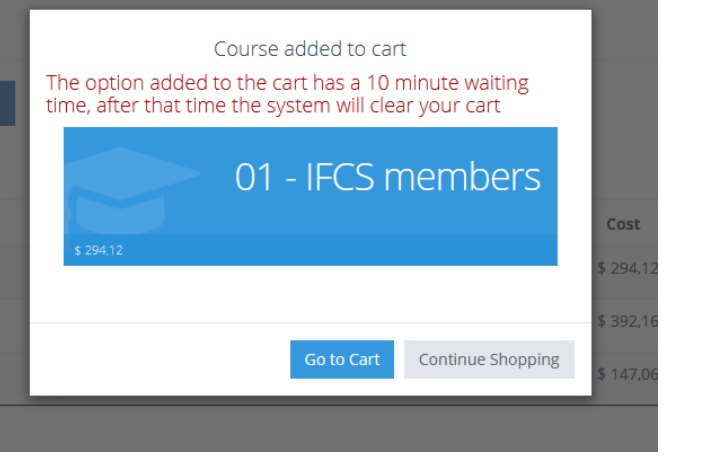

14. You can see the items in your cart by hovering the cart icon and clicking on "Go to Cart":

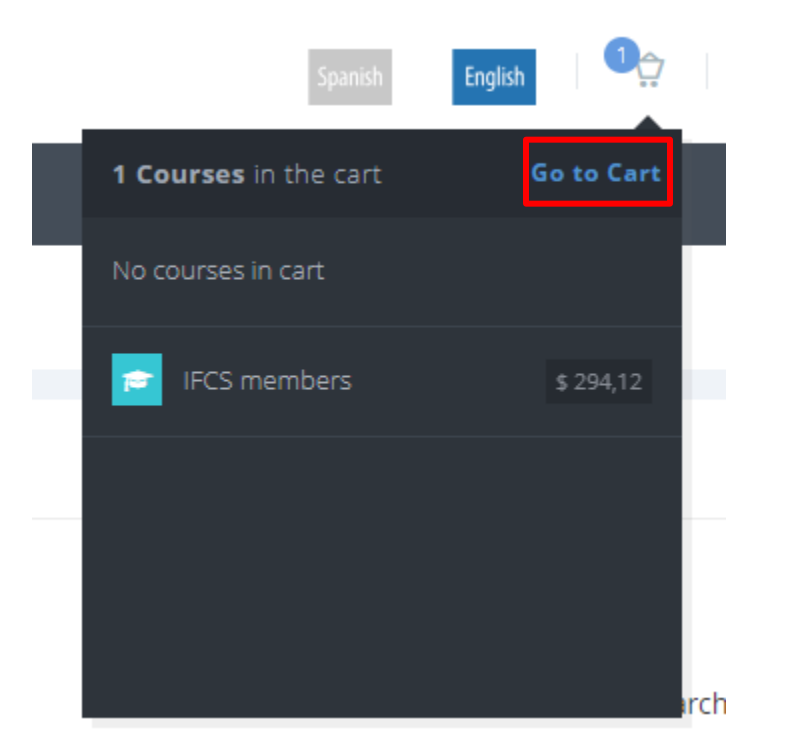

Purchase Detail Shopping Cart.

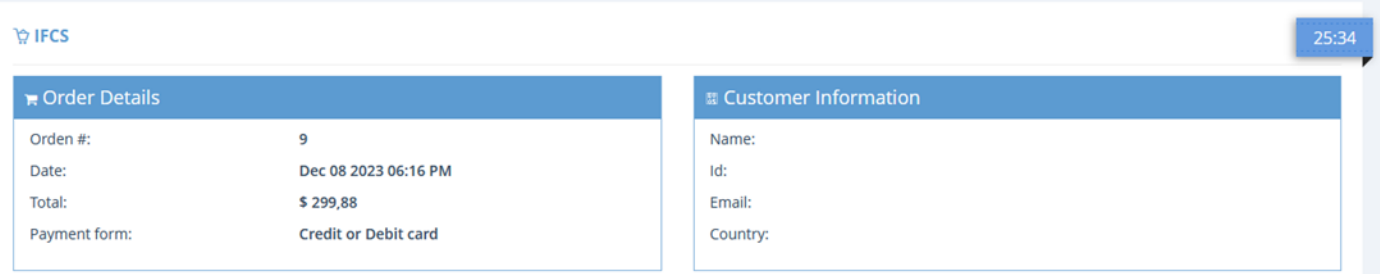

 $\overline{\mathbf{C}}$ 

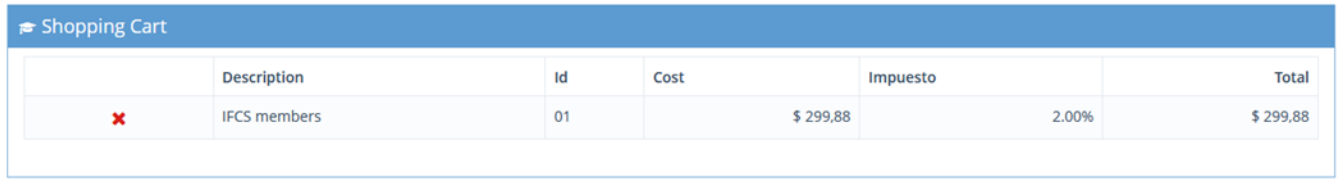

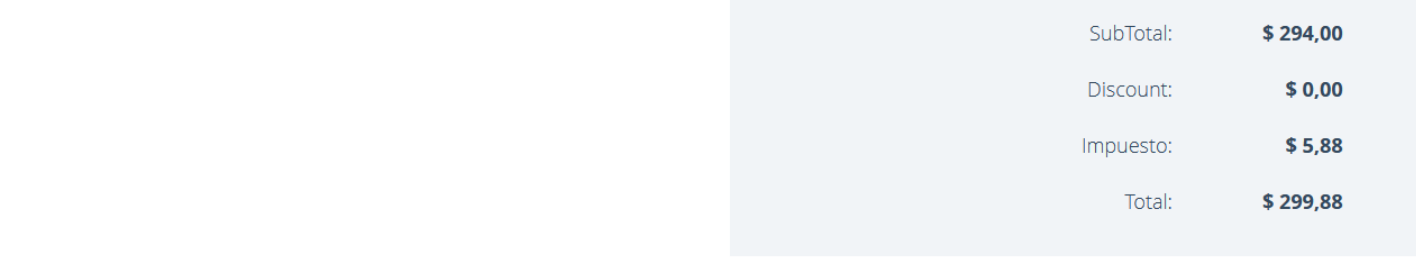

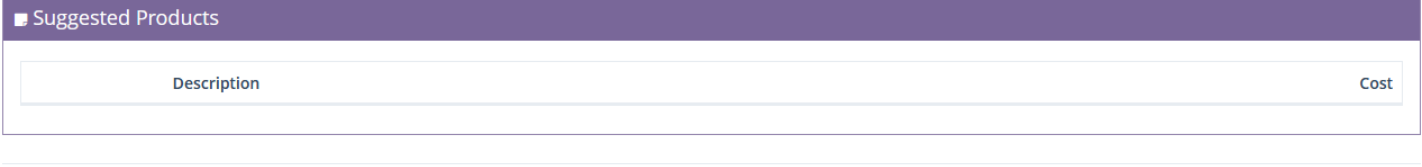

I declare under oath that I meet the option requirements and agree to the Terms and Conditions.

#### See terms and conditions

 $\sqrt{}$  Please accept the Terms and Conditions to continue

Next con el Pago

15. You can delete items form your cart by clicking the "x" icon:

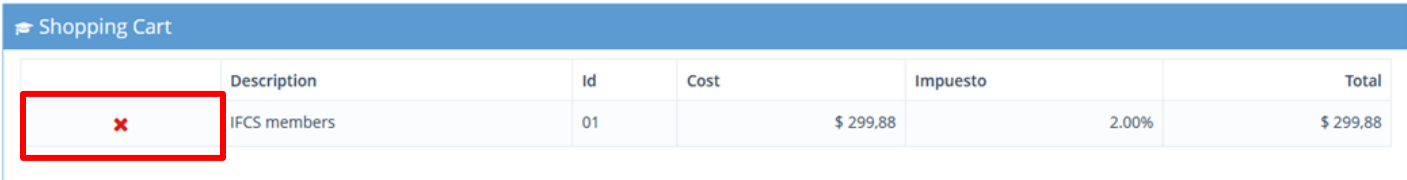

16. To proceed with the purchase, accept the Terms and Conditions and click on the "Next" button:

I declare under oath that I meet the option requirements and agree to the Terms and Conditions.

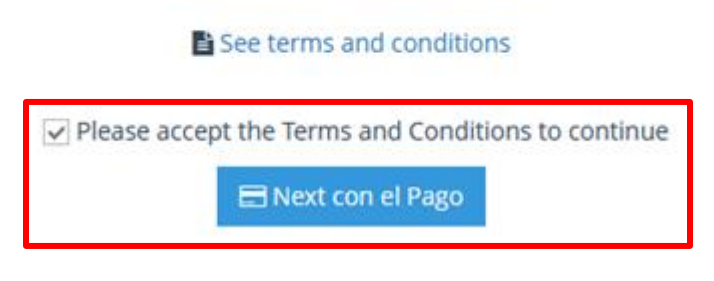

17. You will see a page summarizing the details of the purchase (it is only displayed in Spanish):

**Fundación UCR** 

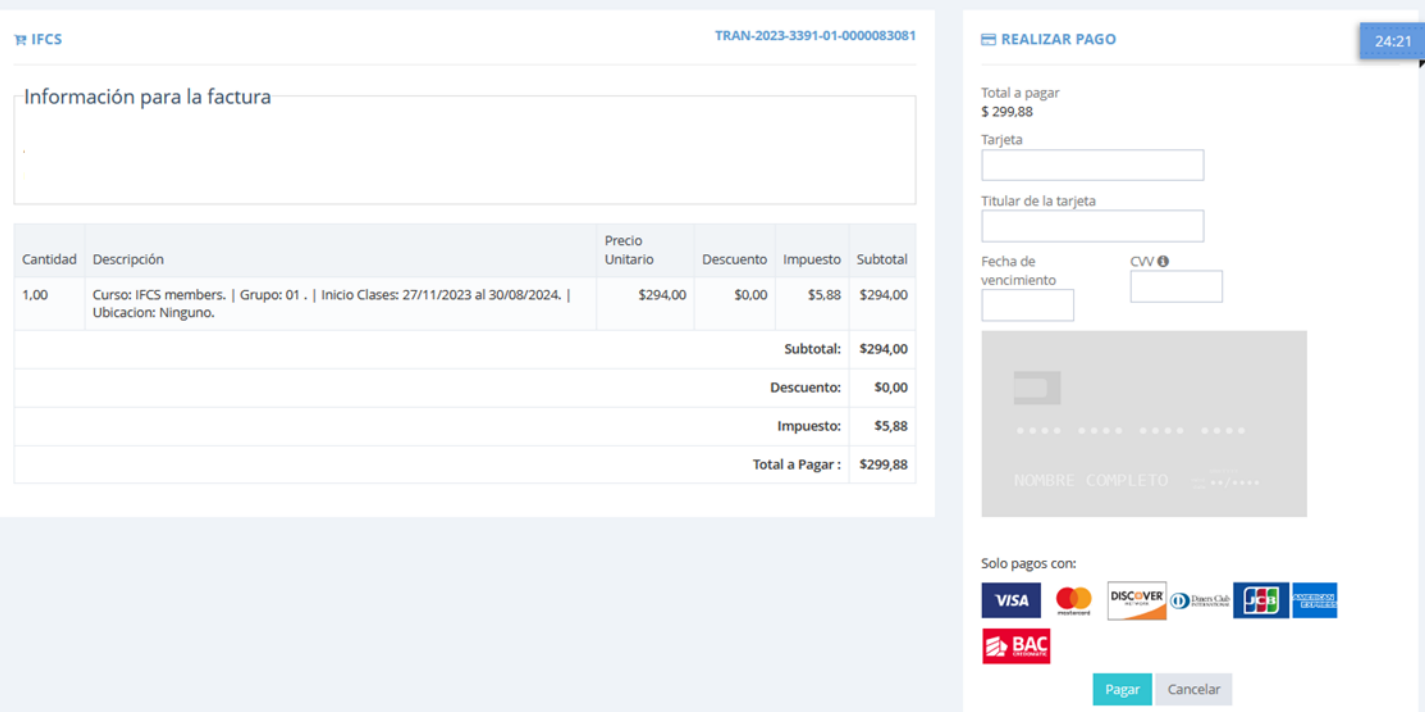

18. In the section on the right, you must enter your card information:

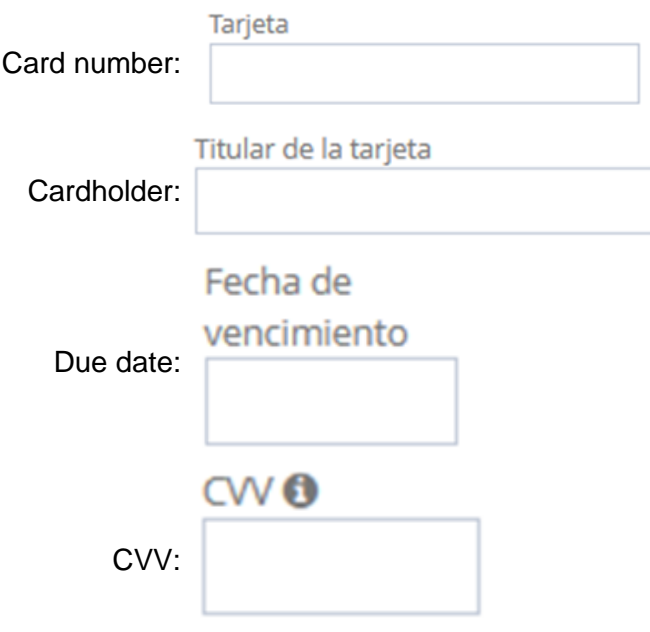

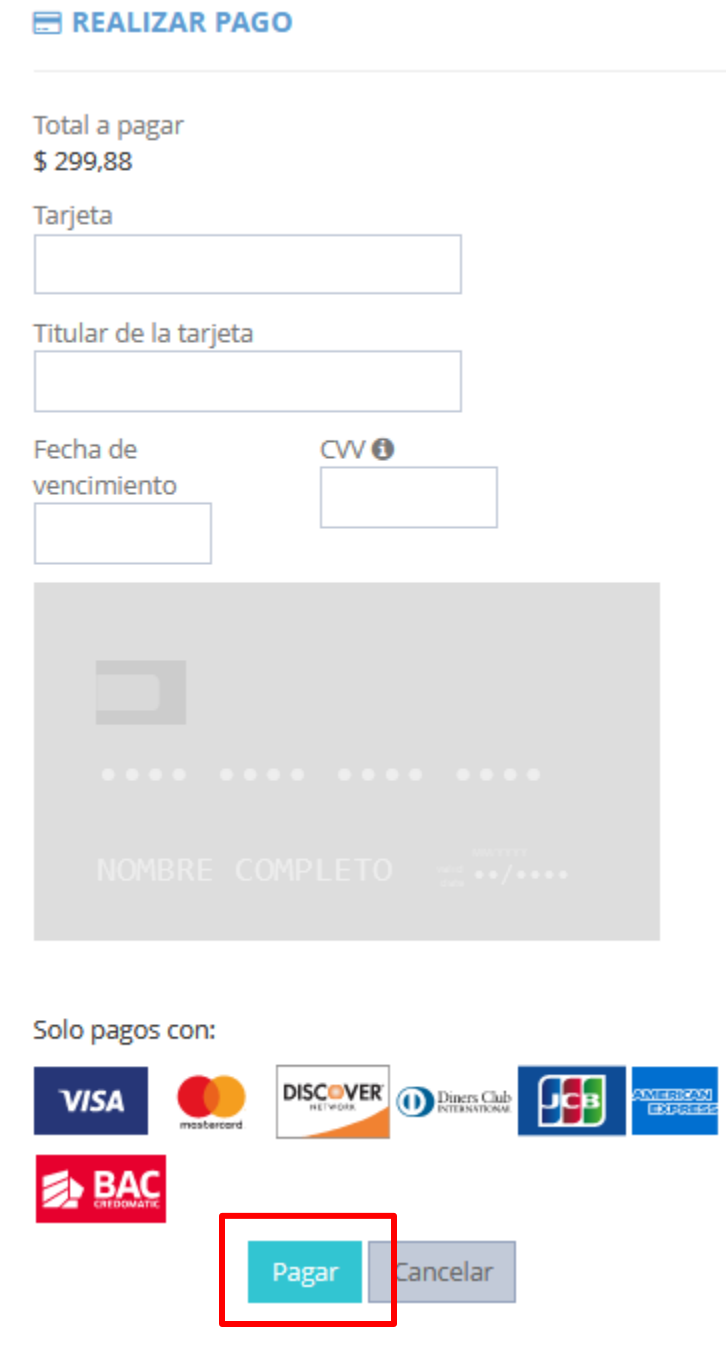

20. A payment confirmation message will be sent to your email some business days after the purchase.

21. You can click on "Your Orders" to check the orders you have made:

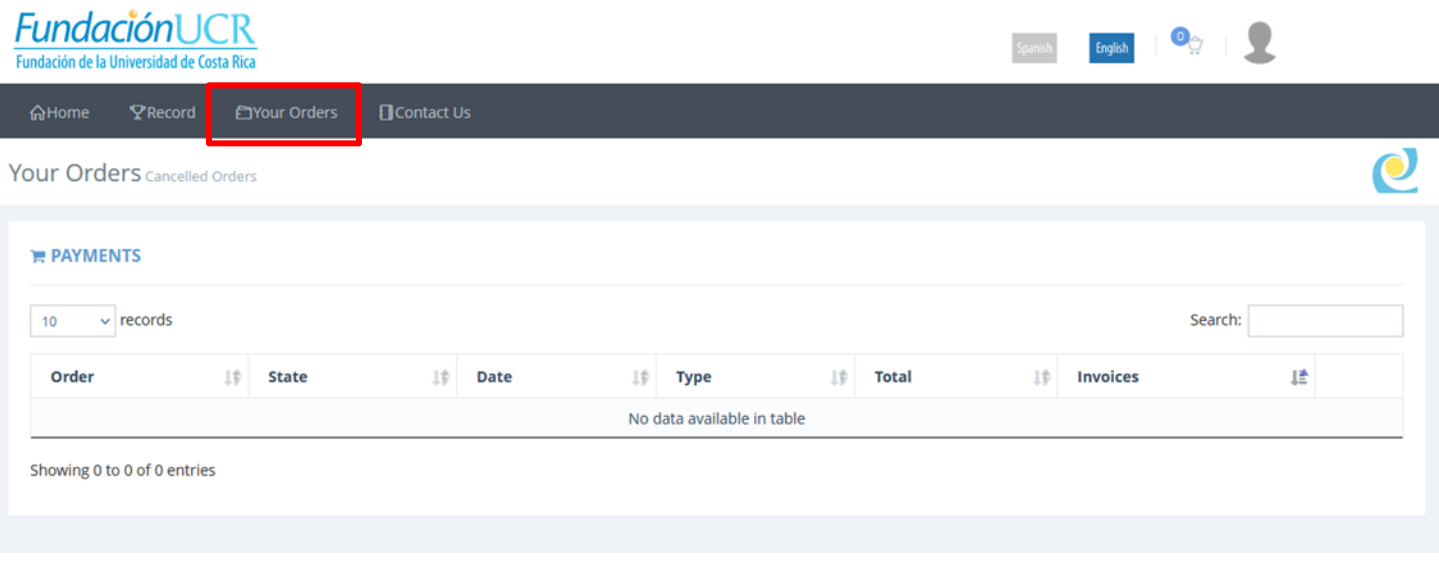

22. If you encounter an error during the process or you have any questions contact ifcs.cimpa@ucr.ac.cr.